# Erste Schritte

Überprüfen Sie, ob alle in Abbildung 1 dargestellten Teile vorhanden sind. (Die im Paket enthaltenen Etiketten können abweichen.)

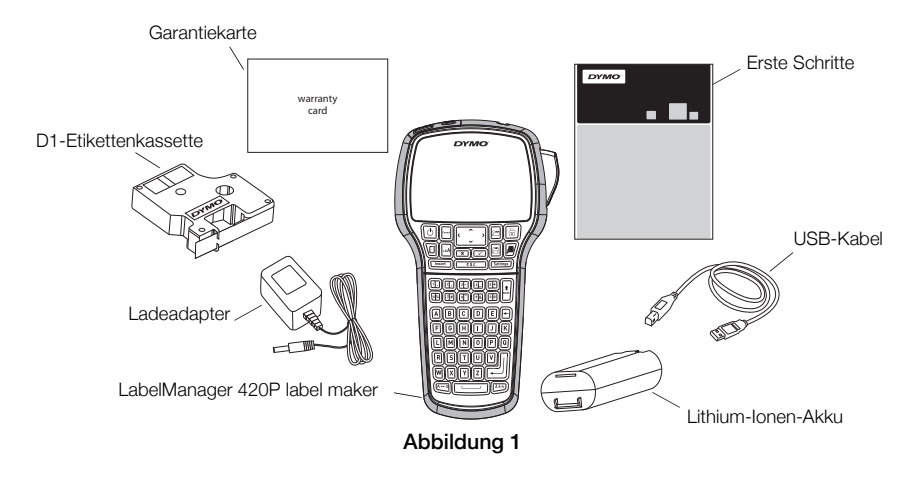

Um vollständige Informationen über den Gebrauch Ihres Beschriftungsgeräts zu erhalten, laden Sie die gesamte *LabelManager 420P-Bedienungsanleitung* aus dem Supportbereich der DYMO-Webseite unter www.dymo.com herunter. Machen Sie sich mit den in Abbildung 2 dargestellten Funktionen vertraut.

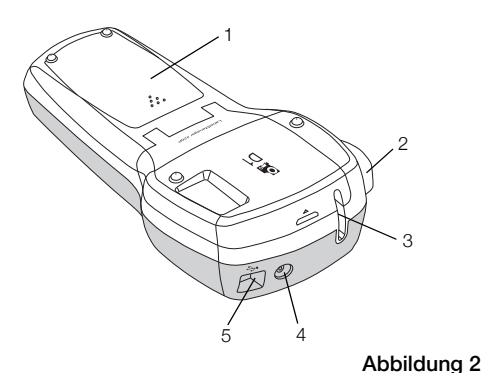

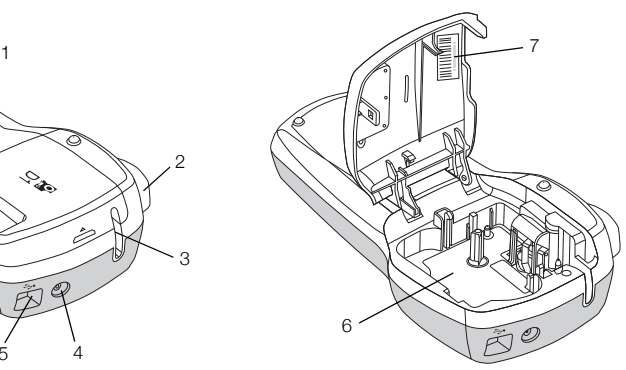

- 
- 1 Batteriefach 4 Netzteilanschluss 7 Seriennummernaufkleber
- 
- 2 Abschneidetaste 5 USB-Anschluss
- 3 Etikettenauswurf 6 Etikettenfach

# Einsetzen des Akkus

#### So setzen Sie den Akku ein

- 1 Schieben Sie die Abdeckung des Batteriefachs auf und nehmen Sie sie ab. Siehe Abbildung 3.
- 2 Legen Sie den Akku in das Batteriefach ein.
- 3 Setzen Sie den Batteriefachdeckel wieder auf.

#### So laden Sie den Akku

- 1 Stecken Sie den Ladeadapter in den Netzanschluss an der Oberseite des Beschriftungsgeräts.
- 2 Stecken Sie den Netzstecker des Ladeadapters in eine Netzsteckdose.

HINWEIS Der Ladeadapter ist nur für das Wiederaufladen des Akkus vorgesehen und kann nicht für den Betrieb des Beschriftungsgeräts verwendet werden.

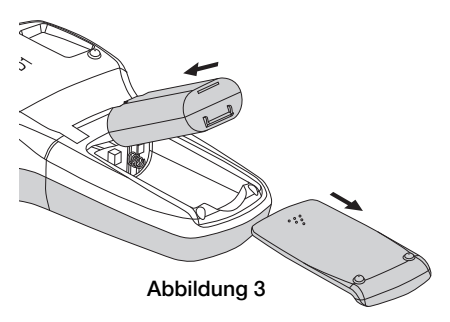

# Einsetzen der Etikettenkassette

Ihr Beschriftungsgerät verwendet DYMO D1-Etikettenkassetten.

# So setzen Sie die Etikettenkassette ein:

- 1 Heben Sie den Kassettendeckel an, um das Etikettenfach zu öffnen. Siehe Abbildung 4.
- 2 Prüfen Sie, ob Etiketten- und Farbband an der Kassettenöffnung straff gespannt sind und ob das Etikettenband zwischen den Spurführungen durchläuft. Siehe Abbildung 5.

Drehen Sie gegebenenfalls die Farbbandspule im Uhrzeigersinn, um das Farbband zu spannen.

- 3 Legen Sie die Kassette ein, und drücken Sie fest, bis die Kassette in ihrer Position einrastet. Siehe Abbildung 6.
- 4 Schließen Sie das Etikettenkassettenfach.

# Drucken des ersten Etiketts

Wenn Sie das Gerät zum ersten Mal einschalten, werden Sie gebeten, die gewünschte Sprache, Maßeinheiten und Etikettenbreite auszuwählen. Diese Auswahl bleibt aktiv, bis Sie sie ändern.

# So konfigurieren Sie den Etikettendrucker:

- 1 Drücken Sie  $[\text{\degree}$ . um das Gerät einzuschalten.
- 2 Wählen Sie die Sprache aus, und drücken Sie die Taste  $\textcircled{2}$ .
- **3** Wählen Sie Zoll oder Millimeter aus, und drücken Sie  $\boxed{\odot}$ .
- 4 Wählen Sie die Breite der sich im Beschriftungsgerät befindlichen Etikettenkassette, und drücken Sie die Taste ...

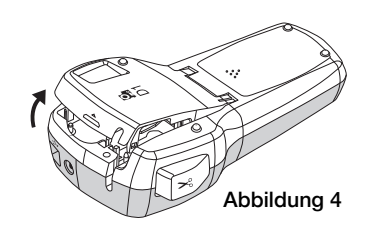

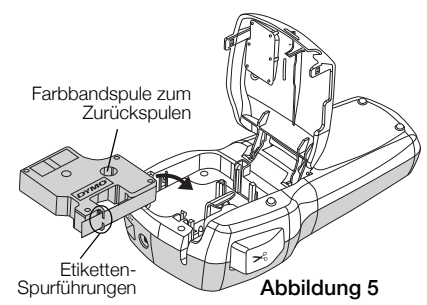

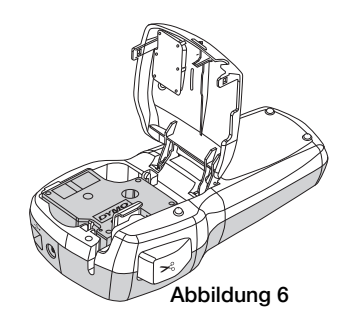

#### So drucken Sie ein Etikett aus

- 1 Geben Sie den Text für Ihr erstes Etikett ein.
- 2 Drücken Sie die  $[\blacksquare]$ .
- 3 Drücken Sie die Abschneidetaste, um das Etikett abzuschneiden.
- 4 Entfernen Sie die Rückseite des Etiketts, um die Klebefläche freizulegen. Bringen Sie anschließend das Etikett auf.

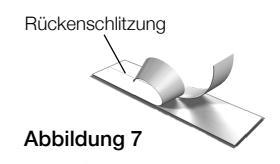

# Verwendung Ihres Beschriftungsgeräts mit Ihrem Computer

# Anschluss des Beschriftungsgeräts an den Computer

Das Beschriftungsgerät wird mit Ihrem Computer über die USB-Schnittstelle an der Oberseite des Beschriftungsgeräts verbunden. Es ist nicht nötig, zusätzliche Software oder Treiber zu installieren, um das Beschriftungsgerät mit Ihrem Computer zu verwenden.

#### So schließen Sie das Beschriftungsgerät an Ihren Computer an

- 1 Stecken Sie das USB-Kabel in den USB-Anschluss an der Oberseite des Beschriftungsgeräts. Siehe Abbildung 8.
- 2 Schließen Sie das andere Ende des USB-Kabels an einen verfügbaren USB-Anschluss an Ihrem Computer an.

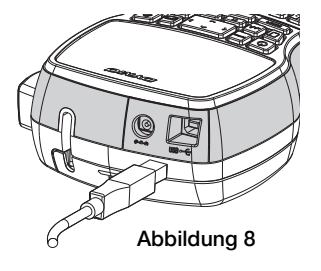

# Starten der integrierten Software

Die integrierte Software befindet sich im Beschriftungsgerät. Eine Installation ist nicht nötig.

# So starten Sie die Software für Windows®

- 1 Drücken Sie ggf.  $[\textcircled{\tiny{\textcirc}}]$ , um das Beschriftungsgerät einzuschalten. Die Software wird je nach Windows-Autostart-Einstellungen ggf. automatisch ausgeführt.
- 2 Gehen Sie wie folgt vor, falls die Software nicht automatisch startet:
	- Folgen Sie bei Erscheinen des Autostart- oder Autoplay-Dialogfelds den Bilschirmanweisungen, um die DYMO Label Light-Software zu starten.
	- Falls das Autostart-Dialogfeld nicht erscheint, navigieren Sie zu Arbeitsplatz->DYMO 420P und klicken Sie anschließend auf **DYMO Label Light.exe.**

# So starten Sie die Software für Mac OS®

- 1 Drücken Sie ggf.  $[\textcircled{5}]$ , um das Beschriftungsgerät einzuschalten. Das DYMO 420P-Volume erscheint auf Ihrem Desktop.
- 2 Doppelklicken Sie auf DYMO 420P, um das Volume zu öffnen.
- 3 Doppelklicken Sie auf 7, um die Software zu starten.

# Trennen des Beschriftungsgeräts von Ihrem Computer

#### So trennen Sie das Beschriftungsgerät von Ihrem Computer

- 1 (Nur Mac) Ziehen Sie das Volume DYMO 420P in den Papierkorb.
- 2 Drücken Sie die Einschalttaste, um das Beschriftungsgerät auszuschalten.
- 3 Entfernen Sie das USB-Kabel von Ihrem Computer.

# Drucken von Etiketten mit der integrierten Software

Die folgende Abbildung zeigt einige der in der Software verfügbaren Funktionen.

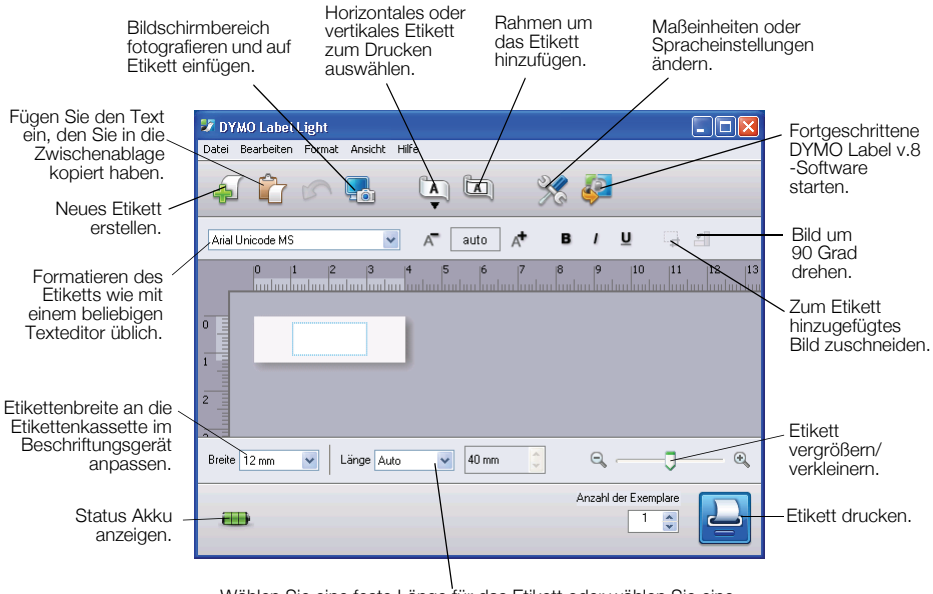

Wählen Sie eine feste Länge für das Etikett oder wählen Sie eine automatische Größenanpassung des Etiketts an den Text.

#### So drucken Sie ein erstes Etikett aus

- 1 Klicken Sie einmal in den Bearbeitungsbereich des Etiketts und geben Sie Text ein.
- 2 Klicken Sie auf **P**, um das Etikett zu drucken.
- 3 Drücken Sie auf auf die Abschneidetaste des Beschriftungsgeräts, um das Etikett abzuschneiden.

#### So fügen Sie ein Bild von Ihrem Desktop ein

- 1 Klicken Sie in der Symbolleiste auf  $\frac{1}{2}$ .
- 2 Ziehen Sie den Mauszeiger, um ein Auswahlfeld um den zu fotografierenden Bereich zu ziehen.

Der ausgewählte Bereich wird in das Etikett eingefügt.

# Installation der DYMO Label™ v.8-Software

#### So installieren Sie die Software auf einem Windows®-System

- 1 Klicken Sie in der integrierten Software auf **P**, um die neueste DYMO Label v.8-Version aus dem Supportbereich der DYMO-Webseite herunterzuladen. Sobald die Software installiert ist, klicken sie auf **Pu** um sie zu starten.
- 2 Schließen Sie alle geöffneten Microsoft Office-Anwendungen.
- 3 Doppelklicken Sie auf das Installationssymbol. Nach einigen Sekunden wird der Installationsbildschirm angezeigt.
- 4 Klicken Sie auf Installieren und folgen Sie den Anweisungen des Installationsprogramms.

HINWEIS Je nach Systemkonfiguration kann die Softwareinstallation eine längere Zeit beanspruchen, während die benötigte Microsoft .NET™-Software installiert wird.

5 Schließen Sie das Beschriftungsgerät an Ihren Computer an, falls nicht bereits geschehen.

# So installieren Sie die Software auf einem Macintosh®-System:

1 Klicken Sie in der integrierten Software auf  $\mathbb{Z}$ , um die neueste DYMO Label v.8-Version aus dem Supportbereich der DYMO-Webseite herunterzuladen.

Sobald die Software installiert ist, klicken sie auf **20 um sie zu starten.** 

- 2 Doppelklicken Sie auf das Installationssymbol und befolgen Sie die Bildschirmanweisungen.
- 3 Schließen Sie das Beschriftungsgerät an Ihren Computer an, falls nicht bereits geschehen.

# Ausdrucken von Etiketten mit DYMO Label™ v.8-Software

Die folgende Abbildung zeigt einige der Hauptfunktionen von DYMO Label v.8.

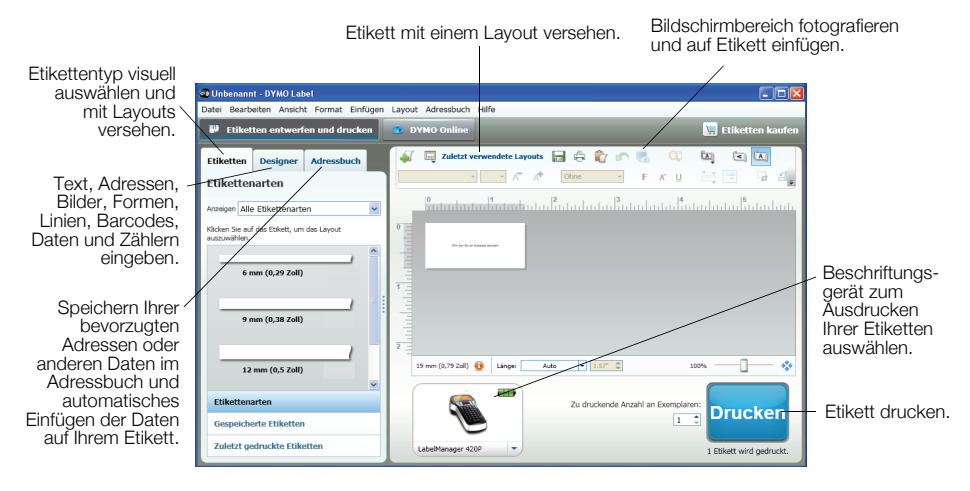

#### So drucken Sie Ihr erstes Etikett aus:

1 Klicken Sie in der integrierten Software auf **P**, um die DYMO Label v.8-Software auszuführen.

Wenn Sie die DYMO-Etikettensoftware zum ersten Mal ausführen, wird eine Liste der verfügbaren Etikettentypen in der linken Fensterhälfte und ein leeres Etikett im Bearbeitungsbereich angezeigt.

2 Wählen Sie im Register Etiketten ein selbstklebendes Etikett und anschließend ein Layout.

Stellen Sie sicher, dass die Breite des ausgewählten selbstklebenden Etiketts der Breite der im Beschriftungsgerät eingelegten Etikettenkassette entspricht.

- 3 Klicken Sie einmal in den Bearbeitungsbereich des selbstklebenden Etiketts und geben Sie Text ein.
- 4 Klicken Sie auf **Drucken**, um das Etikett zu drucken.

Lesen Sie die Onlinehilfe, um vollständige Details zur Verwendung der Software zu erhalten.

# LabelManager 420P-Schnellreferenz

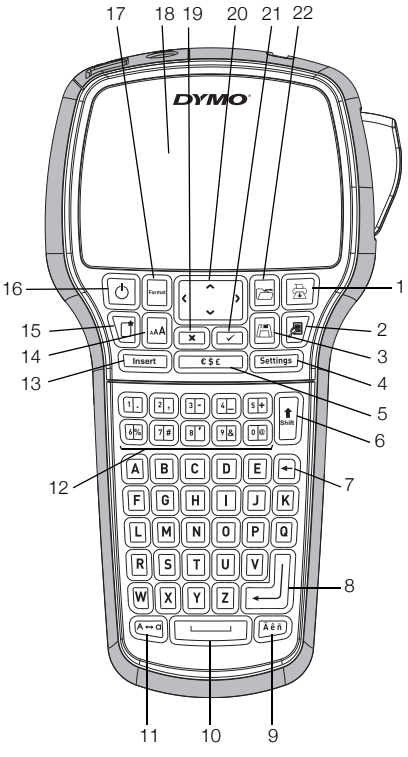

#### Abbildung 9

- 1 Print (Drucken) 9 Umlaute 17 Format
- 
- 
- 
- 
- Shift (Umschalttaste) 14 Schriftgröße 22 Öffnen
- 
- 8 Eingabetaste **16** Ein/Aus
- 
- 
- Save (Speichern) 11 Großbuchstaben 19 Abbrechen
- Einstellungen 12 Numerische Zifferntasten 20 Navigation
- Symbole 13 Einfügen 21 OK
	-
- Löschtaste 15 Neues Etikett/Löschen
	-
- 
- Vorschau 10 Leertaste 18 LCD-Display
	-
	-
	-
	-

# **Formatierungs-Schnellreferenz**

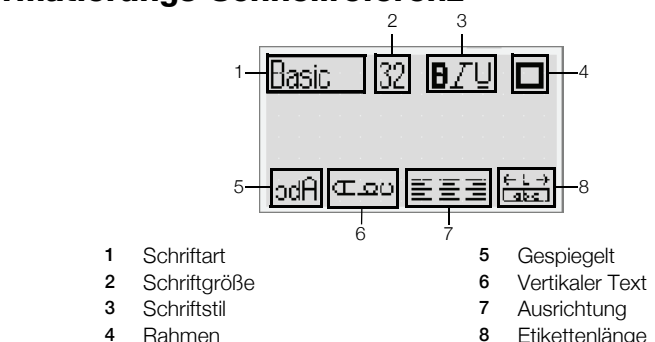

Fun2

Dymo

Slim

Wide

BIG

# **Schriftarten**

**Basic** Serif Fun

# Schriftgrößen

#### Etikettenbreite Verfügbare Schriftgrößen

#### 6 mm (1/4") 8, 10, 12 Punkte 9 mm (3/8") 8, 10, 12, 16, 20 Punkte 12 mm (1/2") 8, 10, 12, 16, 20, 24 Punkte 19 mm (3/4") 8, 10, 12, 16, 20, 24, 32, 40 Punkte

# Rahmen

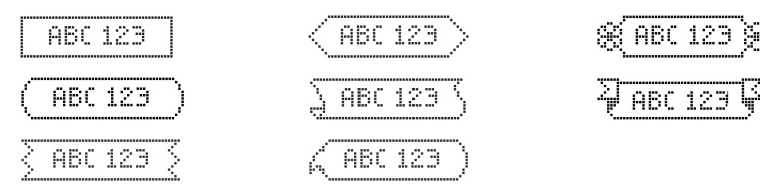

Um die Vorteile der fortgeschritteneren Formatierungsfunktionen zu nutzen, klicken Sie in der integrierten Software auf **D**, um die DYMO Label™ v.8-Software von der DYMO-Webseite herunterzuladen und zu installieren.